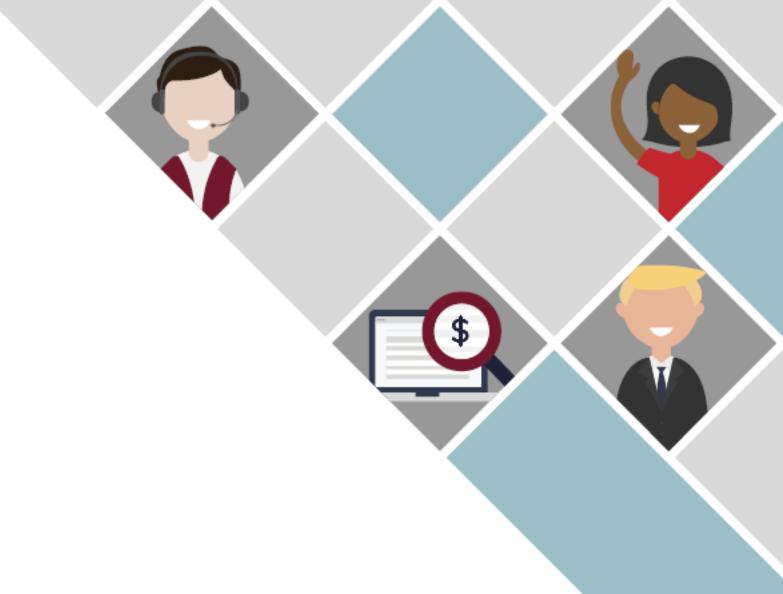

# **Electronic Disclosure System (EDS)** for Candidates and their Agents

FOR LOCAL GOVERNMENT ELECTIONS AND BY-ELECTIONS

**USER GUIDE** 

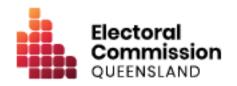

# Contents

| 1.  | Introduction                                                         | 1  |
|-----|----------------------------------------------------------------------|----|
| 1.  | .1 Overview of the Act and Regulation                                | 1  |
| 1.  | .2 Disclaimer                                                        | 1  |
| 1.  | .3 Contacting the ECQ                                                | 1  |
| 2.  | Glossary                                                             | 2  |
| 3.  | Accessing the Self Service Portal                                    | 6  |
| 4.  | Register as an announced candidate                                   | 16 |
| 5.  | Add dedicated campaign bank account details                          | 18 |
| 6.  | Logging into EDS                                                     | 21 |
| 7.  | Disclosing a gift received in EDS                                    | 24 |
| 8.  | Disclosing a loan received in EDS                                    | 28 |
| 9.  | Disclosing electoral expenditure in EDS                              | 32 |
| 9.  | .1 Disclosing electoral expenditure individually                     | 33 |
| 9.  | .2 Disclosing electoral expenditure using a bulk upload spreadsheet. | 36 |
| 10. | Submitting an election summary return                                | 40 |
| 11. | Amending a return in EDS                                             | 47 |
| 12  | Mark a gift as returned in FDS                                       | 49 |

## 1. Introduction

## 1.1 Overview of the Act and Regulation

This user guide is intended for local government candidates and their agents who are required to comply with the financial disclosure provisions of the *Local Government Electoral Act 2011* (the Act) and the *Local Government Electoral Regulation* 2023 (the Regulation).

#### 1.2 Disclaimer

Publications by the Electoral Commission of Queensland (ECQ) are not intended as a substitute for the Act or Regulation. Candidates are advised to obtain a copy of the Act and Regulation, and if necessary, seek independent legal advice. The Act and Regulation are available online at <a href="https://www.legislation.qld.gov.au">www.legislation.qld.gov.au</a>.

### 1.3 Contacting the ECQ

Please contact the ECQ's Funding and Disclosure Unit for general enquiries and assistance. Our details are set out below:

Postal address: GPO Box 1393

**BRISBANE QLD 4001** 

Office location: Level 20, 1 Eagle Street, Brisbane, Queensland

Telephone: 1300 881 665

Email: fad@ecq.qld.gov.au

Internet: <u>www.ecq.qld.gov.au</u>

## 2. Glossary

Please see below for key terms used throughout this user guide and their definitions.

#### **Agent**

Candidates may appoint an agent for an election. The agent is responsible for, amongst other things, lodging returns on behalf of the candidate. If no agent is appointed, the candidate themselves is taken to be their own agent.

Refer to local government <u>Fact sheet 38 - Funding and disclosure overview for agents</u> for more information about agents.

#### Disclosure Due Date

All candidates or their agents required to disclose gifts, loans and electoral expenditure must give the ECQ a return in real-time (i.e., within 7 business days of the gift or loan being received or the expenditure being incurred).

If a gift or loan is received or expenditure is incurred, during the last 7 business days before an election day, the gift, loan or expenditure must be disclosed within 24 hours.

All candidates or their agents must also lodge an election summary return within 15 weeks after the election, regardless of whether they received any gifts or loans, incurred any electoral expenditure or were successfully elected or not. This return must state the total value of gifts or loans received and all electoral expenditure incurred during the relevant disclosure period.

Refer to local government <u>Fact sheet 20 – Real-time disclosure of gifts and loans by candidates</u> and <u>Fact sheet 18 - Real-time disclosure of electoral expenditure</u> for more information about disclosure due dates.

#### **Disclosure Period**

If a candidate has contested the previous local government quadrennial election or a by-election, the disclosure period begins 30 days after election day for that election and ends 30 days after election day for the current election.

If a candidate has not contested a local government election within the past 5 years, their disclosure period begins on the earliest day of the following for an election:

- They announce their intention to be a candidate.
- They otherwise indicate their intention to be a candidate.
- They nominate as a candidate.

#### **Electoral Expenditure**

Electoral expenditure includes the following, if incurred for a campaign purpose:

- costs of designing, producing, printing, broadcasting, or publishing any kind of material for an election including (but not limited to):
  - advertisements broadcast at a cinema, on radio or television or on the internet
  - o direct marketing through the post office or email
  - o flyers, billboards, brochures, signs, or how-to-vote cards
- distribution costs for election material such as the cost of postage, couriers, or sending SMS messages
- costs of opinion polling or research
- fees for contracted services related to an activity mentioned above (e.g., payments for experts or consultants, the provision of data, etc.)

Expenditure is incurred for a campaign purpose if it is incurred to promote or oppose a candidate, group of candidates or political party, or to otherwise influence voting, in an election.

Refer to <u>Local government fact sheet 12 – Definition of electoral expenditure</u> for more information on electoral expenditure.

#### **Gifts**

The transfer of money, property or a service given without receiving something of equal or adequate value in return. Gifts can include money or services provided by friends, family, or other persons or businesses which have a personal relationship with the recipient.

A non-monetary gift (or gift-in-kind) is a gift of any goods or services other than money.

#### A gift can be:

- monetary or non-monetary
- services provided at no or below cost
- electoral expenditure gifted to an election participant
- uncharged interest on a loan
- any part of a fundraising contribution that exceeds \$200

#### A gift does not include:

- an amount transferred from an individual's own funds (e.g., from a personal bank account) to the individual's own dedicated campaign bank account
- an amount contributed from an account an individual holds jointly with their spouse to the individual's own dedicated campaign bank account
- volunteer labour (e.g. a family member handing out flyers on election day)
- the incidental use of a volunteer's vehicle or equipment
- a fundraising contribution of \$200 or less
- membership fees paid to a political party
- property transferred under a will
- a gift made in a private capacity that is for the personal use of an individual,
   unless the gift is later used for an electoral purpose.

Refer to local government <u>Fact sheet 10 – Definition of gifts and loans</u> and <u>Fact sheet 20 – Real-time disclosure of gifts and loans for candidates</u> for more information.

#### Loans

A loan is any of the following provided by a person or entity, other than a financial institution or by use or a credit card:

- an advance of money
- provision of credit or other form of financial accommodation
- payment of an amount for, on behalf of, or at the request of an entity, if there
  is an express or implied obligation to repay the amount
- another transaction that is, in effect, a loan of money.

Loans received from financial institutions do not need to be disclosed.

Further information about key terms and definitions can also be found in the <u>Local Government Electoral Act 2011</u> and the <u>Local Government Electoral Regulation</u> 2023.

## 3. Accessing the Self Service Portal

A person who needs to announce their candidacy, register their state campaign account details or lodge returns in the Electronic Disclosure System (EDS) will first need to access and set up a profile in the ECQ's Self Service Portal (SSP).

Please use the following instructions to register an account in SSP.

**Note**: If you already have an SSP account, you can skip to <u>section 4 of this user</u> guide.

Visit the ECQ's website at <u>www.ecq.qld.gov.au</u> and select the **Self Service** Portal button at the top of the page.

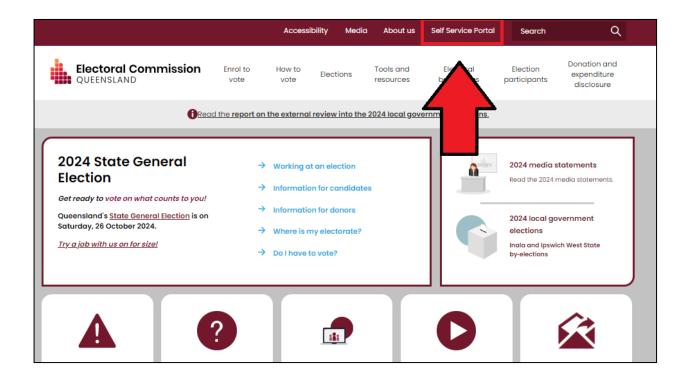

 Alternatively, you can access the SSP directly at selfserv.elections.qld.gov.au. 2. Click the Login or Register button at the bottom of the screen.

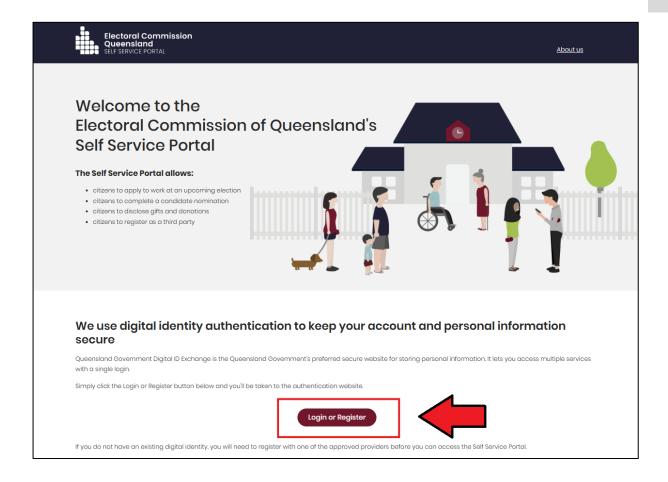

#### 3. Click to Continue with QDI.

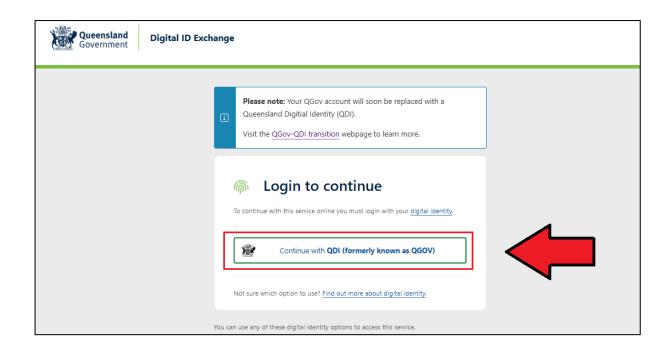

4. If you already have a Queensland Digital Identity (QDI) account, enter your email and password and click **Continue.** Then skip to <a href="step:12">step:12</a>.

If you do not have a QDI account, click Sign up.

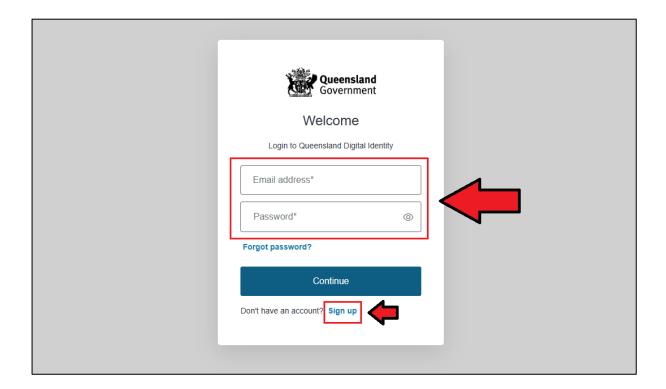

5. Enter an email address and password, then click **Continue**.

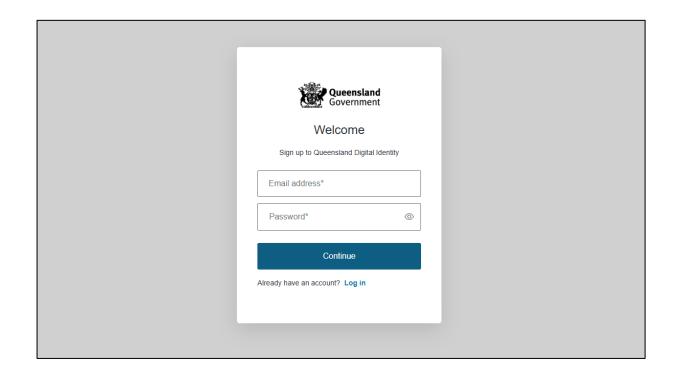

6. Select the tick boxes agreeing to the terms and conditions, then click Accept.

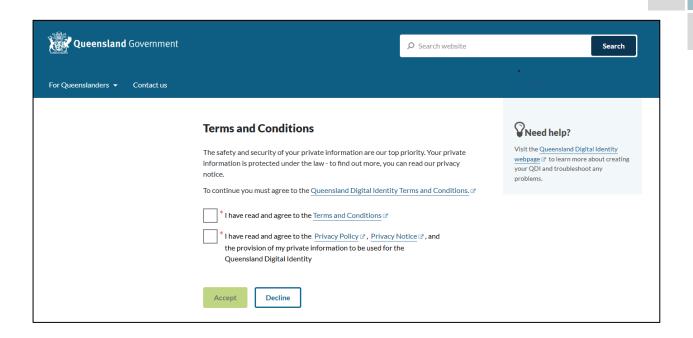

7. Retrieve your **verification code** from your email and enter it in the box provided. Then click **Continue.** 

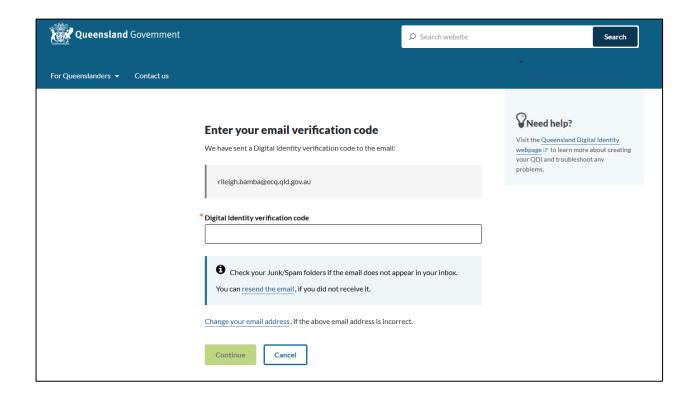

If you do not receive a confirmation code, please contact Shared Services
 Queensland on 13 74 68.

8. Choose an authentication method to secure your account.

You can either choose to receive a verification code by SMS or by using an authenticator application, such as Google Authenticator.

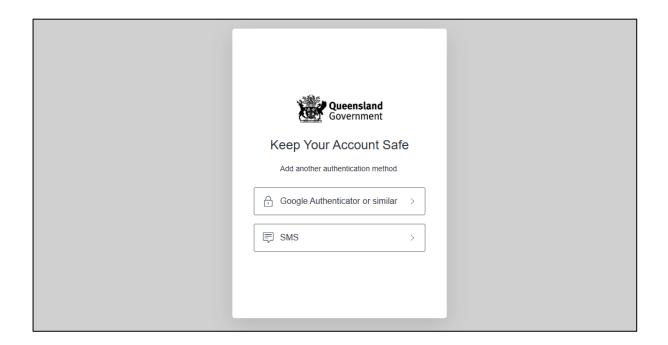

9. Retrieve your **one-time code** from your mobile device or authenticator app and enter it in the box provided. Then click **Continue.** 

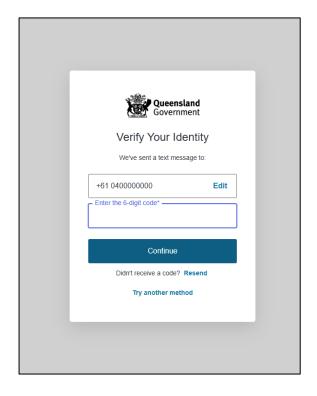

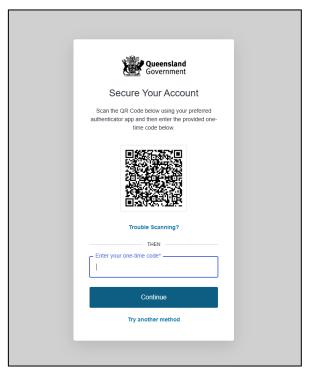

10. If you are using a trusted device, you can click **Continue** to register the device with QDI. This will allow you to quickly log in the next time using the sign-in options on your device rather than receiving a verification code.

If you are not on a trusted device, click **Not on this device.** 

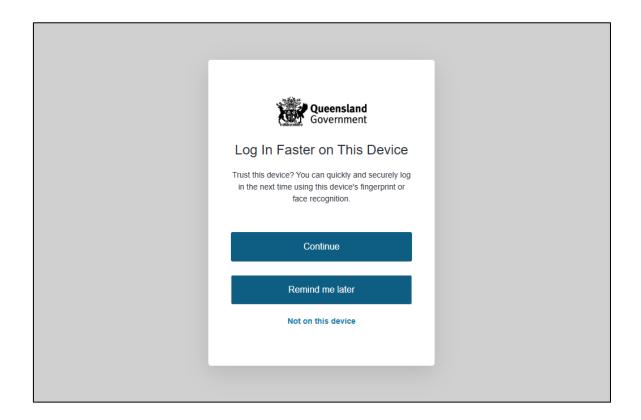

11. After successfully setting up your account, click **Continue**.

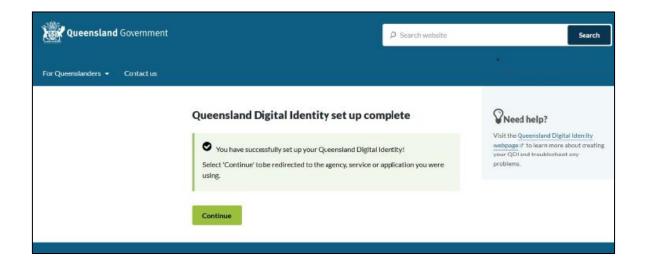

12. If your device is registered with QDI, you will be prompted to use facial or fingerprint recognition or another sign-in option on your trusted device to log in. Then click **Continue**.

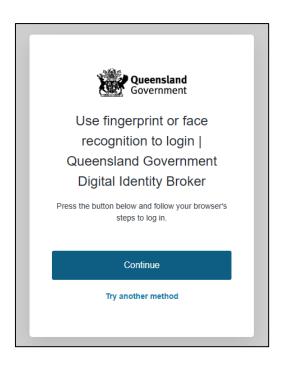

Otherwise, retrieve the 6-digit code from your mobile device or authenticator app to verify your identity. Enter the code in the box provided then click **Continue.** 

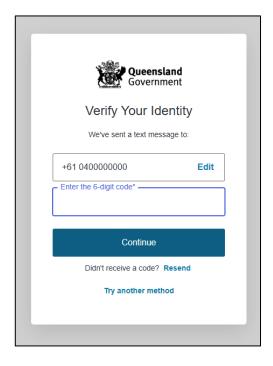

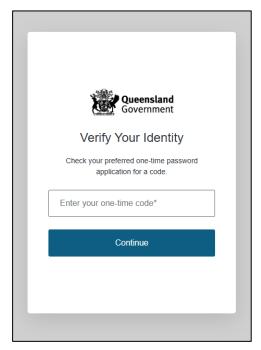

13. The first time you access SSP, you will be asked to consent to share your details with the ECQ. Tick the box and click **Continue.** 

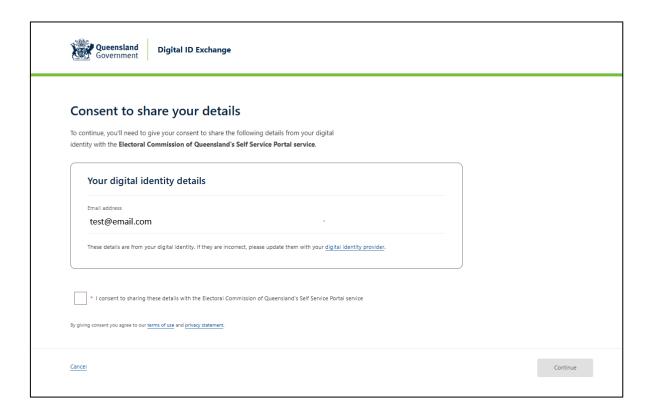

14. The first page to appear in SSP will be the **Identity** page. Enter your information into all mandatory fields then select **Search the Roll**.

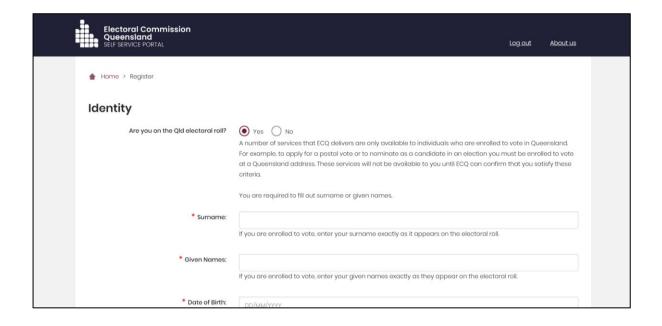

Did you get an error message? Here are some possibilities to check:

- Do not enter the street suffix in the Street Name field (no St, Ave, Ln, etc).
- If you receive the error message 'No entry was found on the Queensland electoral roll matching these details,' please double check that everything has been entered correctly.
- If you continue to receive that error, visit the Australian Electoral
  Commission's (AEC's) website at <a href="mailto:check.aec.gov.au">check.aec.gov.au</a> to ensure your
  enrolment details are up to date. You can create your SSP profile using old
  details, and once the AEC has updated their roll, the ECQ will be
  automatically notified.
- If you are not on the Queensland electoral roll (maybe you are under 18 or enrolled in another state), please select No for the question Are you on the Qld electoral roll.

#### 15. Enter your contact details and choose **Next**.

If your address has been verified against the electoral roll, your address will be prefilled and so not able to be edited. If you need to change these details, please visit the AEC at <a href="mailto:aec.gov.au">aec.gov.au</a>.

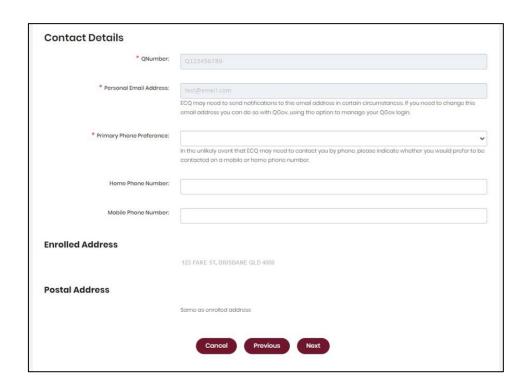

- 16. On the Financial Disclosure Legislation page, which options you choose depends upon your role in the elections:
  - If you are only required to lodge returns as a candidate for an election, answer No to both questions.
  - If you will also be lodging returns as an individual donor or third party, answer Yes to the first question.
  - If you are required to lodge returns on behalf of an organisation that is a donor, third party, publisher, broadcaster or associated entity, answer Yes to the second question.

For more information on how to register as a donor, third party, publisher, broadcaster or associated entity, refer to the relevant EDS user guide at <a href="https://www.ecq.qld.gov.au/factsheets">www.ecq.qld.gov.au/factsheets</a>.

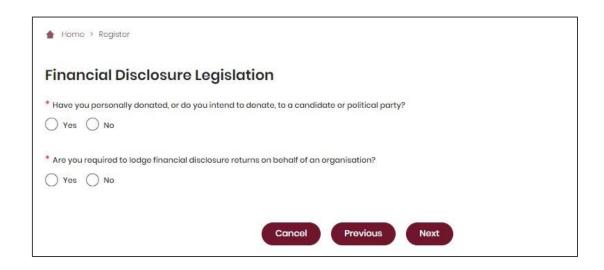

17. If asked for verification, tick the box stating 'I'm not a robot.' If you are a robot, please close the browser. You will then be redirected to the **Self Service Portal**. From there you can register as an announced candidate (see <u>part 4</u>) or access EDS (see <u>part 6</u>).

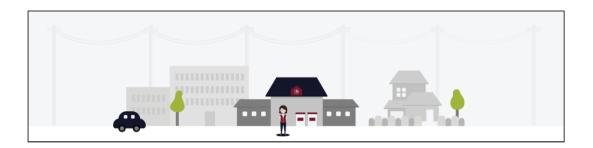

## 4. Register as an announced candidate

After setting up a user profile in the Self Service Portal, candidates who have announced or indicated their intention to nominate for a local government election may need to register their announcement before accessing EDS.

To register as an announced candidate, please use the following instructions.

 From the Self Service Portal, select the Candidates and Groups dropdown menu at the top right of the screen then choose Register to be an Announced Candidate.

On the next page, choose Register.

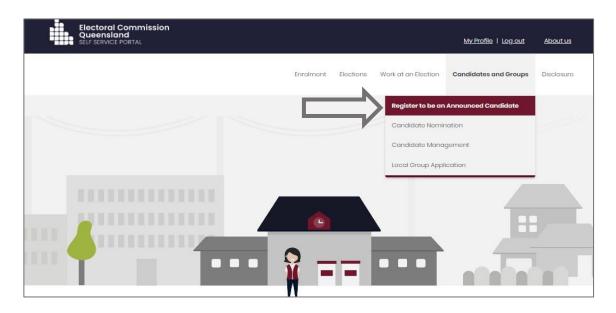

2. Complete all relevant details that are not already prefilled from the electoral roll then choose **Submit** at the bottom of the page.

You have the option to name an agent who, with you, will be responsible for ensuring your obligations under the Act and the Regulation are met. If you do not name an agent, you will act as your own agent.

To name an agent, you and the agent must fill out and upload form FAD3B – Appointment of agent – Candidate found on <a href="ecq.qld.gov.au/factsheets">ecq.qld.gov.au/factsheets</a>.

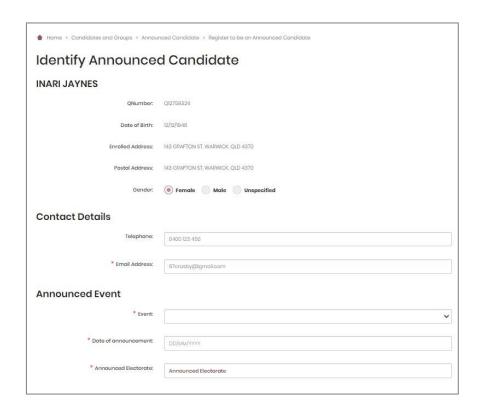

3. Congratulations on announcing your intention to be a candidate in local government election! You will receive an email with important information about your candidacy and obligations within a few days.

# 5. Add dedicated campaign bank account details

All announced candidates must register the details of their dedicated campaign bank account with the ECQ within 5 business days of announcing their candidacy.

 In SSP, choose the Candidates and Groups dropdown menu then select Register to be an Announced Candidate.

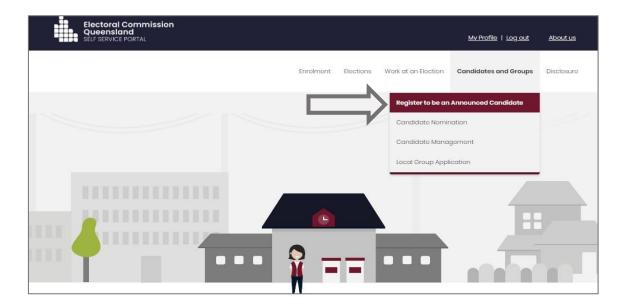

2. On the Announced Candidate page, select the Add Bank Details button.

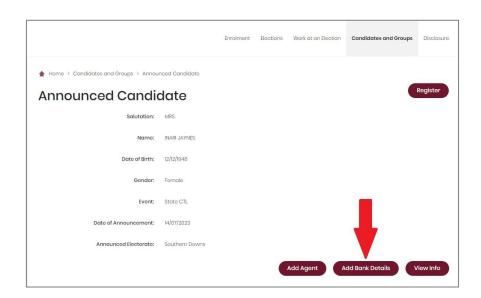

Enter your bank account information in the boxes provided then choose the Print button at the bottom of the page.

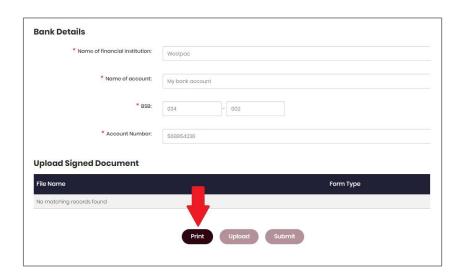

4. After choosing Print, a tab or window called Bank account details for candidates will open. The form is automatically filled out with your candidate and bank account details. You can sign the form electronically or by printing it out and signing it. Be sure to save the form after signing.

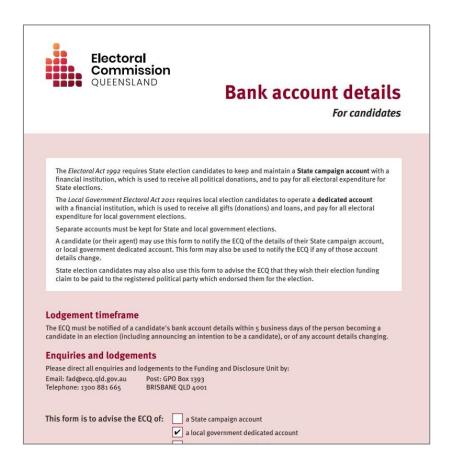

5. Once the form has been signed and saved, you can go back to the previous tab or window and choose the **Upload** button.

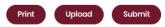

6. Browse to the saved file on your device and choose it to upload to SSP.

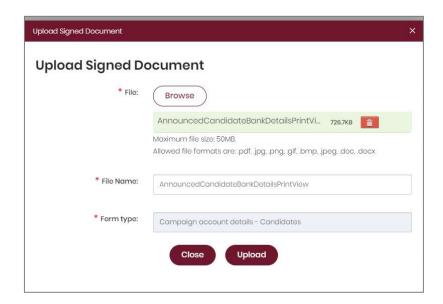

7. With the form uploaded and showing under the heading Upload Signed Document, you can choose the **Submit** button to finish adding your bank details.

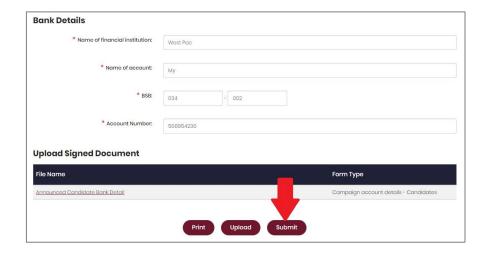

Congratulations on adding your bank details to SSP!

## 6. Logging into EDS

Local government candidates or their agents will need to access the Electronic Disclosure System (EDS) to lodge disclosure returns.

Once you have registered in the Self Service Portal (SSP) (see <u>section 3</u>), you can log into EDS at any time by using the following instructions.

 When logged into SSP (<u>selfserv.elections.qld.gov.au</u>), choose the **Disclosure** dropdown menu in the upper right corner then select **Lodge Disclosure Returns**.

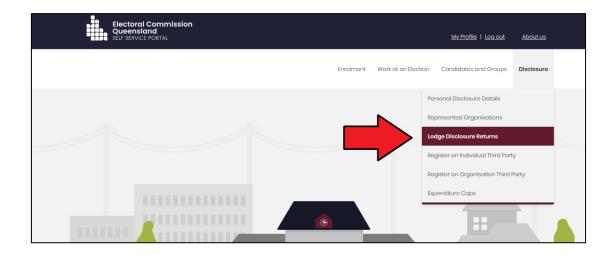

2. The first time you access EDS, you will be asked to consent to share your details with the ECQ. Tick the box and click **Continue**.

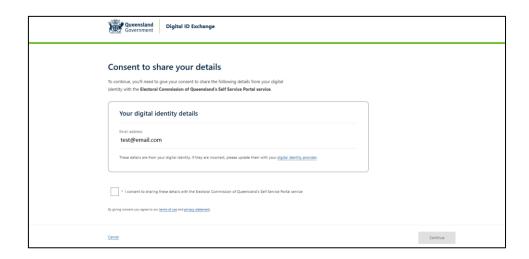

3. You will now see the main page of EDS.

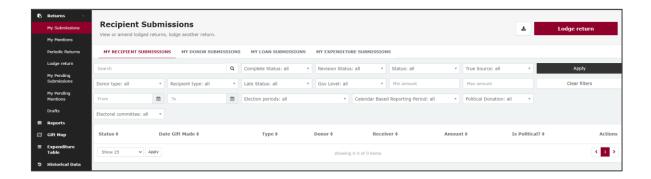

 You can also access EDS directly at <u>disclosures.ecq.qld.gov.au</u>. Choose Login/Register in the top right-hand corner.

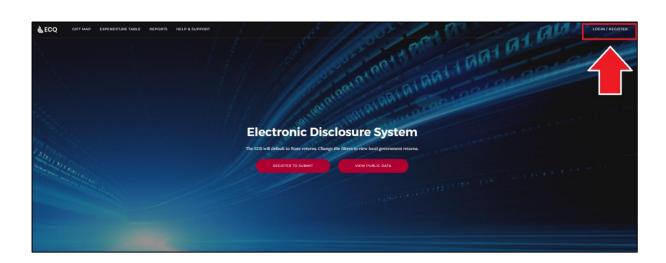

5. Log into EDS using your QDI email address and password.

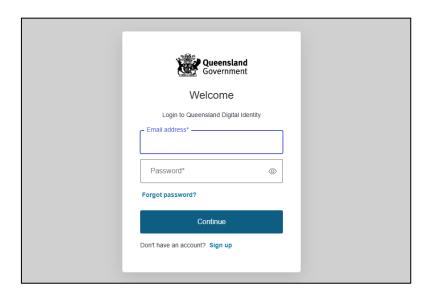

6. If you haven't accessed EDS before, you will see the same consent screen pictured in step 2. Otherwise, the main page of EDS will appear.

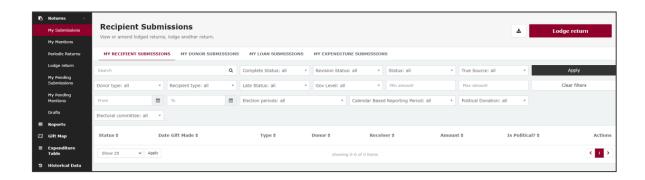

## 7. Disclosing a gift received in EDS

Local government candidates who receive gifts of \$500 or more (cumulative) are required to disclose the details of the gift by the disclosure due date. If an agent is appointed, the agent is responsible for lodging the return.

**Note:** refer to the <u>Glossary</u> for key terms and definitions.

When you are logged into EDS, you will see the below screen. To begin lodging a return, choose the maroon **Lodge return** button in the upper right corner.

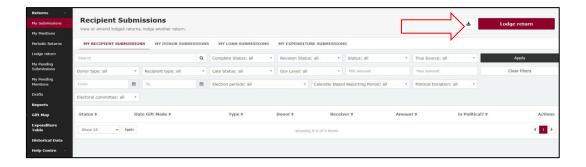

1. Under Type of Obligation, select **Local Government**.

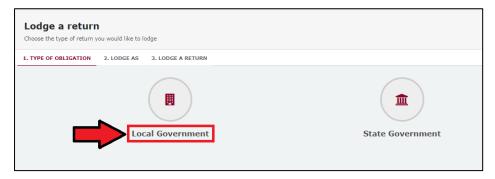

2. Select Local Candidate on the Lodge As screen.

**Note**: An agent submitting a return on behalf of a local candidate will select **Agent for Local Candidate**.

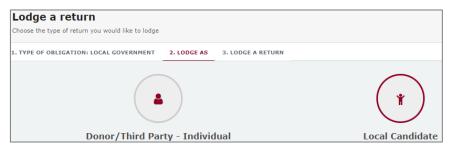

 Choose the Lodge button under Local Government Candidate: Reporting a gift (donation) received after 20/01/2020.

**Note**: An agent submitting on behalf of a local candidate will select **Lodge** under Agent for Local Government Candidate: Reporting a gift (donation) received after 20/01/2020.

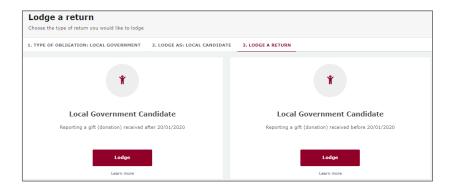

4. Your candidate details will be pre-filled. Select gift type using the **I am** reporting dropdown menu (e.g., a gift).

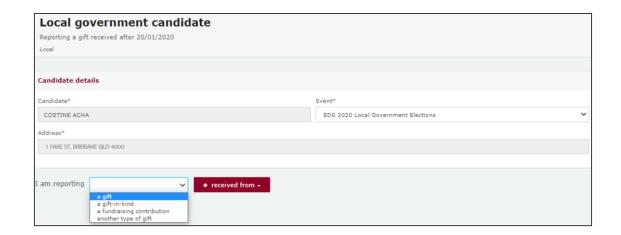

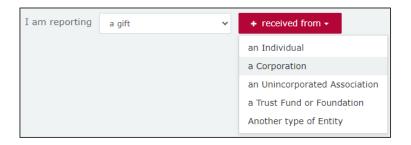

Choose donor type
 from the + received
 from dropdown
 menu (e.g., an
 Individual or a
 Corporation).

- 6. Enter all mandatory gift reporting information, such as name and address of the entity giving the gift, description of gift received, amount and date made.
  - Depending on the person or entity who gave the gift, you may be required to
    enter additional information. <u>Fact sheet 11 Relevant details of gifts and
    loans</u> has further information about what may be required.
  - Additional gifts can be disclosed by selecting options from I am reporting and + received from and repeating the steps above.

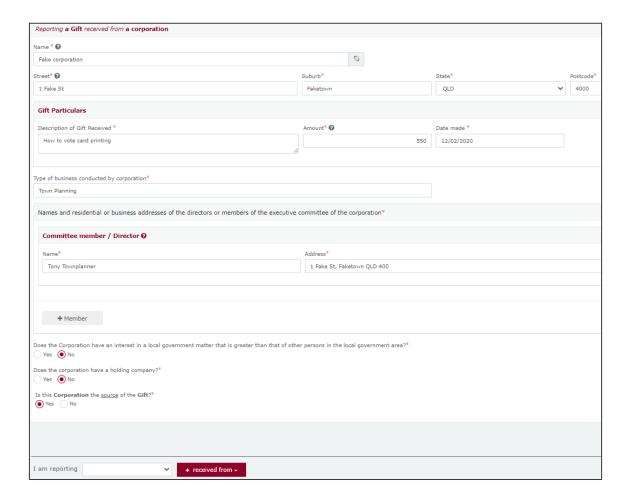

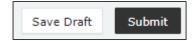

7. When finished, choose **Submit**. If you want to complete this return later, you can choose 'Save Draft' at any time. Previously saved drafts can be found under Drafts in the side menu.

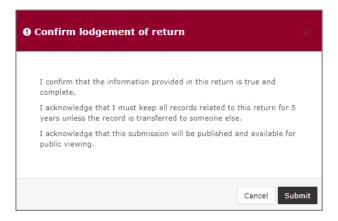

8. Select **Submit** again to confirm the information in the return is correct.

 The gift received will display on the Recipient Submissions page under the My Recipient Submissions tab. The return will also display on the public Gift Map and Reports pages.

**Note:** if the value of the gift reported is \$500 or more (cumulative from each donor), the received Status will display as UNREC (unreconciled) until the donor lodges a corresponding return.

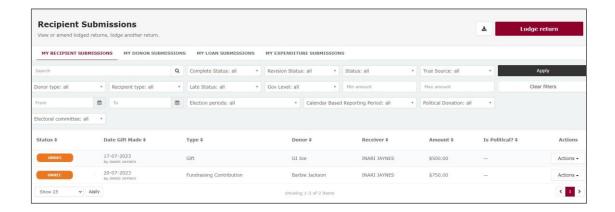

## 8. Disclosing a loan received in EDS

Local government candidates who receive loans of \$500 or more are required to disclose the details of the loan in a return by the disclosure due date. If an agent is appointed, the agent is responsible for lodging the return.

**Note:** refer to the <u>Glossary</u> for key terms and definitions.

To lodge a return for loans received in EDS, please use the following instructions.

 When you are logged into EDS, you will see the below screen. To begin lodging a return, choose the maroon Lodge return button in the upper right corner.

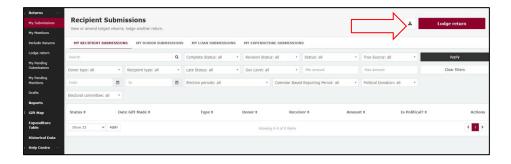

2. Under Type of Obligation, select **Local Government**.

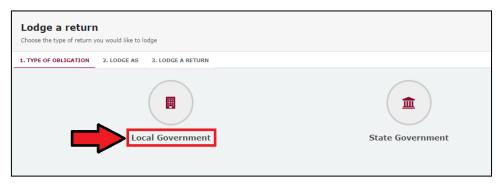

3. Select Local Candidate on the Lodge As screen.

**Note**: An agent submitting a return on behalf of a local candidate will select **Agent for Local Candidate**.

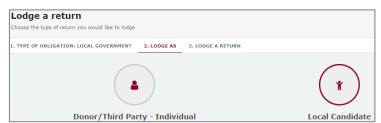

4. For 'Lodge a Return,' select the **Lodge** button for **Local Government**Candidate: Reporting a loan received after 20/01/2020.

**Note**: An agent submitting a return on behalf of a local candidate will select **Lodge** under Agent for Local Government Candidate: Reporting a loan received after 20/01/2020.

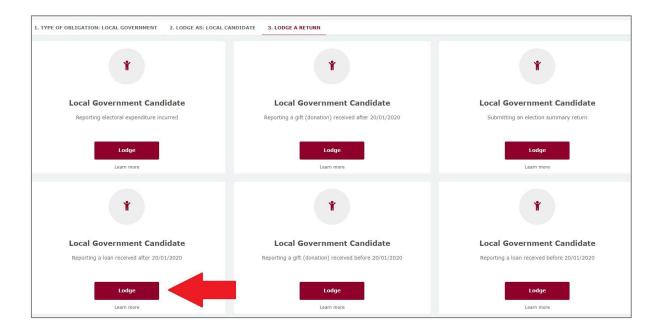

5. Select the type of entity that provided the loan from the **+ received from** dropdown menu.

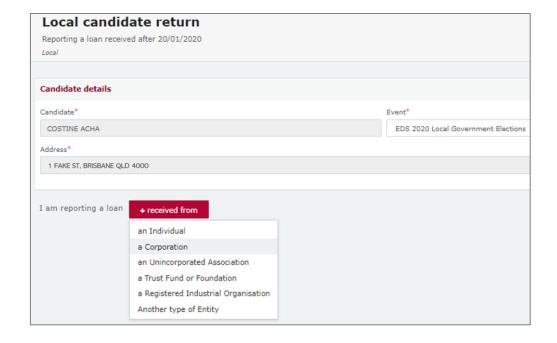

6. Enter all requested loan reporting information, such as name and address of the entity giving the loan, terms and conditions of loan, amount and date loan received, date loan due and date paid back (if applicable).

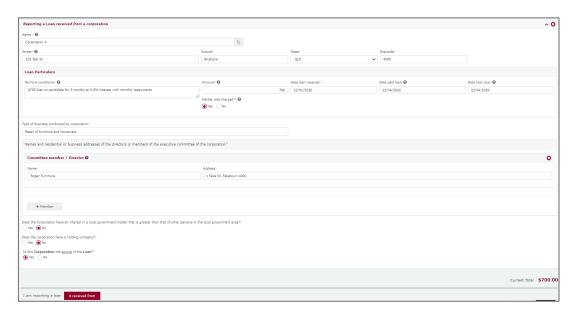

- Depending on the type of entity selected in step 5, you may also be asked additional questions about the corporation, individual, etc. who provided the loan. <u>Fact sheet 11 – Relevant details of gifts and loans</u> has further information about what may be required.
- 8. When finished, choose **Submit**. If you want to complete this return later, you can choose 'Save Draft' at any time. Previously saved drafts can be found under Drafts in the side menu.

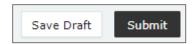

9. Select **Submit** to confirm the information in the return is correct.

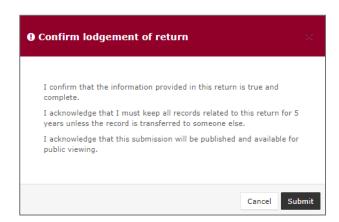

10. The loan received will display on the Recipient Submissions page under the My Loan Submissions tab. The return will also display on the public Reports page.

**Note:** Loan received status will display as **NCR** standing for 'no corresponding return.' This means a corresponding return from the loan provider is not required.

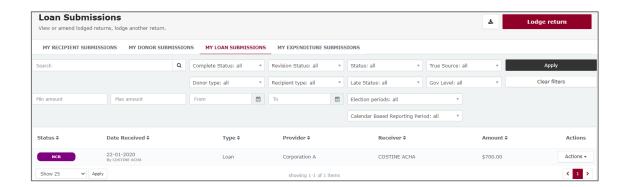

# 9. Disclosing electoral expenditure in EDS

Local government candidates who incur electoral expenditure for an election totalling \$500 or more are required to disclose the details of the expenditure in a return. If an agent is appointed, the agent is responsible for lodging the return.

**Note:** refer to the Glossary for key terms and definitions.

Electoral expenditure can be disclosed individually (see <u>section 9.1</u>) or using a bulk upload spreadsheet (see <u>section 9.2</u>).

**Note**: use the bulk upload spreadsheet for disclosing many expenditure items in one transaction.

When you are logged into EDS, you will see the below screen. To begin lodging a return, choose the maroon **Lodge return** button in the upper right corner.

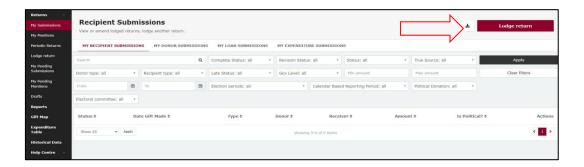

## 9.1 Disclosing electoral expenditure individually

To lodge a return for individual electoral expenditure items, please use the following instructions.

1. Under Type of Obligation, select **Local Government**.

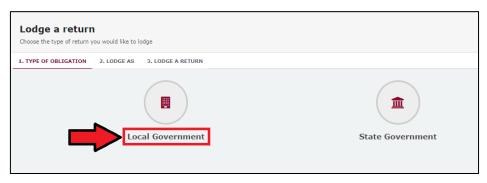

2. Select **Local Candidate** on the Lodge As screen.

**Note**: An agent submitting a return on behalf of a local candidate will select **Agent for Local Candidate**.

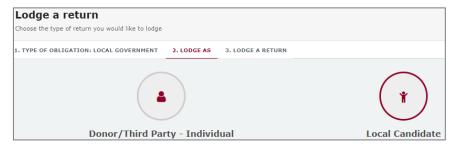

3. Choose the **Lodge** button under Local Government Candidate: Reporting electoral expenditure incurred.

**Note**: An agent submitted a return on behalf of a local candidate will select Agent for Local Government Candidate: Reporting electoral expenditure incurred.

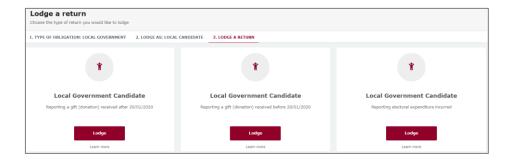

4. In the + Add new item dropdown menu, choose Electoral expenditure.

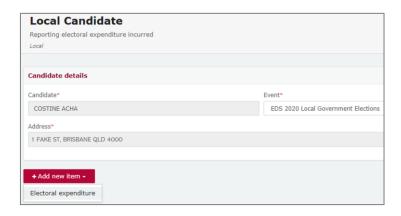

 Enter all mandatory electoral expenditure information, such as supplier name and address, description of goods or services, purpose of expenditure, amount and date.

Additional electoral expenditure items can be disclosed by selecting **+ add new item** and repeating the steps above.

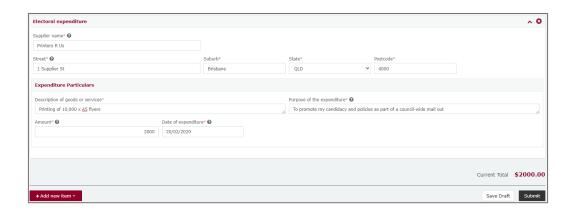

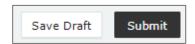

6. When finished, choose **Submit**. If you want to complete this return later, you can choose 'Save Draft' at any time. Previously saved drafts can be found under 'Drafts' in the side menu.

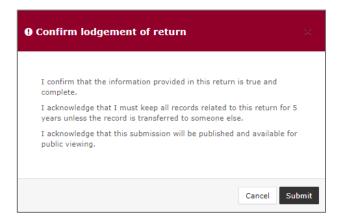

7. Choose **Submit** to confirm the information contained in the return is correct.

8. The electoral expenditure will display on the Recipient Submissions page under the My Expenditure Submissions tab, as well as on the public Expenditure Table and Reports pages.

Electoral expenditure **Status** will display as EXP (expenditure) to signify that electoral expenditure has been disclosed.

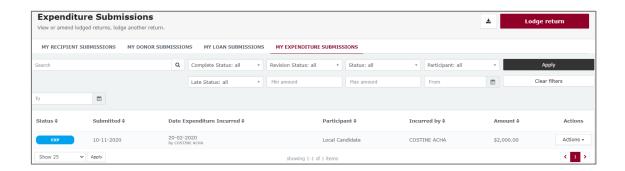

9.2 Disclosing electoral expenditure using a bulk upload spreadsheet

To lodge a return for multiple electoral expenditure items, please use the following instructions.

1. Under Type of Obligation, select **Local Government**.

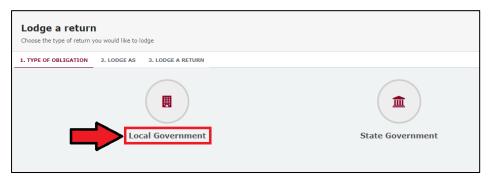

2. Select **Local Candidate** on the Lodge As screen.

**Note**: An agent submitting a return on behalf of a local candidate will select **Agent for Local Candidate**.

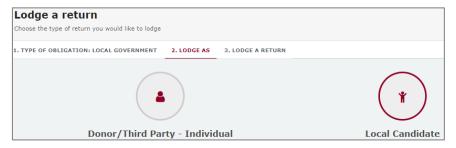

3. Choose the **Lodge** button under Local Government Candidate: Reporting electoral expenditure incurred.

**Note**: An agent submitted a return on behalf of a local candidate will select Agent for Local Government Candidate: Reporting electoral expenditure incurred.

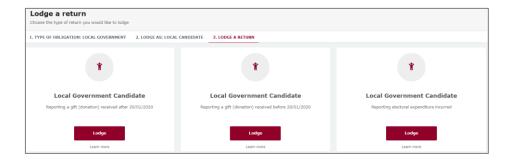

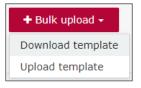

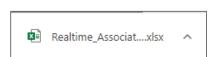

- To enter multiple expenditure items at once choose +Bulk Upload then select Download template from the dropdown menu.
- Once downloaded, open the Excel file.

### Note:

- Google Chrome downloads generally appear in the lower left of the page.
- Internet Explorer downloads generally appear in a pop-up box.
- Apple Safari downloads are available in the download icon in the lower right of the screen.
- 6. When you have the excel file open, be sure to **Enable Editing** then enter mandatory fields, such as supplier name and address, description of goods or services, purpose of expenditure, amount and date.
  - Be sure to enter data from the top row. Leaving the top rows blank may cause errors when you upload the template to your return.
  - Please do not change, add or remove any of the spreadsheet's headings or columns. The template will not upload properly if these are changed. This includes wording pasted from a different document – it must match the options available from any drop-down lists in the template (e.g. State).
  - Country is only required for overseas addresses.

| Supplier      |               |          |          |          |             |                     |         |                                      |                                   |
|---------------|---------------|----------|----------|----------|-------------|---------------------|---------|--------------------------------------|-----------------------------------|
|               |               |          |          |          |             | Date of expenditure | Amount  | Description                          | Purpose                           |
| Name          | Street        | Suburb   | State    | Postcode | Country     |                     |         |                                      |                                   |
| Printers R Us | 1 Supplier St | Brisbane | QLD      | 4000     |             | 15/02/2020          | 2000.00 | Printing of 10,000 x A5 Flyers       | To promote my candidacy and po    |
| Visage Folio  | I Auckland St | Auckland | Overseas | 1010     | New Zealand | 17/02/2020          | 500.00  | Social media promotion               | To boost posts on my Visage Foli  |
| Tee Central   | 1 Central St  | Brisbane | QLD      | 4000     |             | 2/02/2020           | 60.00   | Production of 2 x t-shirts promoting | To produce t-shorts worn by volur |
|               |               |          |          |          |             |                     |         |                                      |                                   |
|               |               |          |          |          |             |                     |         |                                      |                                   |
|               |               |          |          |          |             |                     |         |                                      |                                   |

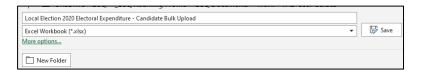

Save the file to a safe location on your device.

8. When you're ready

to upload the

template.

- + Bulk upload →

  Download template

  Upload template

  Upload template

  Upload template

  Upload template

  Upload template

  Upload template

  Upload template

  Upload template

  Upload template

  Upload template

  Upload
- 9. Select file to upload and then select Next.

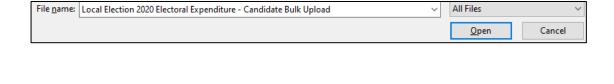

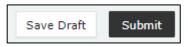

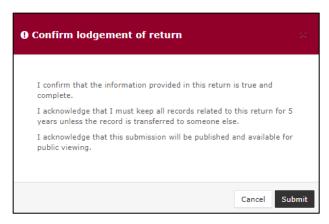

- 10. Select Submit.
- 11. Choose **Submit** again to confirm the information provided in the returns is accurate.

12. The electoral expenditure items will display on the Recipient Submissions page under the My Expenditure Submissions tab, as well as on the public Expenditure Table and Reports pages.

**Note:** electoral expenditure Status will display as EXP (meaning expenditure) to signify that electoral expenditure has been disclosed.

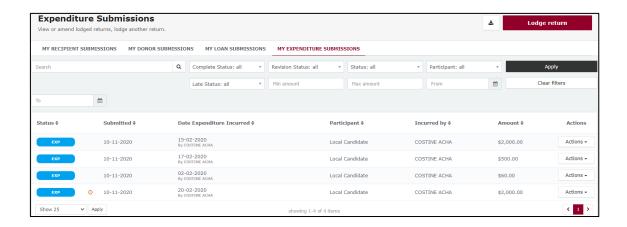

### 10. Submitting an election summary return

All candidates for a local government election are required to lodge an election summary return within 15 weeks of election day. If an agent is appointed, the agent is responsible for lodging the return.

In this return, you are required to disclose the:

- total value of all gifts and/or loans received during your disclosure period
- total number of entities that made those gifts/loans
- total amount of electoral expenditure that you incurred or were gifted.

**Note:** refer to the <u>Glossary</u> for key terms and definitions.

If you received any gifts, loans or incurred expenditure totalling \$500 or more during your disclosure period, you must lodge a separate return in EDS for each of the gifts, loans and expenditure items prior to submitting your election summary return.

See <u>part 7</u>: Disclosing a gift received in EDS, <u>part 8</u>: Disclosing a loan received in EDS and <u>part 9</u>: for details on lodging these returns.

When you are logged into EDS, you will see the below screen. To begin lodging your election summary return, choose the maroon 'Lodge return' button in the upper right corner.

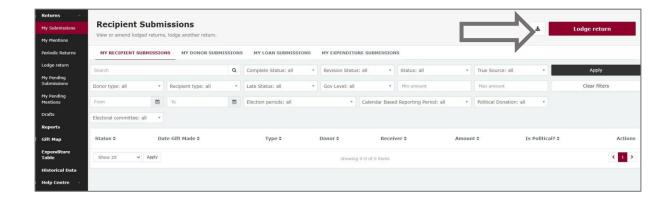

1. Under Type of Obligation, select Local Government.

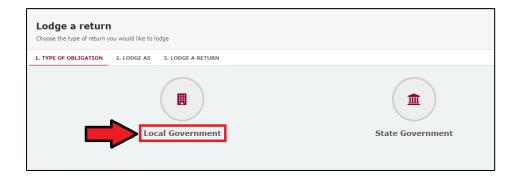

2. Select **Local Candidate** on the Lodge As screen.

**Note**: An agent submitting a return on behalf of a local candidate will select **Agent for Local Candidate**.

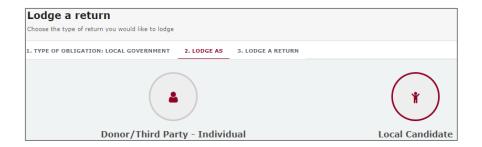

3. Choose the **Lodge** button under Local Government Candidate: Submitting an election summary return.

**Note**: An agent submitted a return on behalf of a local candidate will select Agent for Local Government Candidate: Submitting an election summary return.

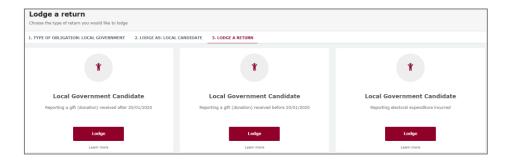

4. To continue the election summary return, read the Bank Statement information then tick the **I understand** box and select **Continue**.

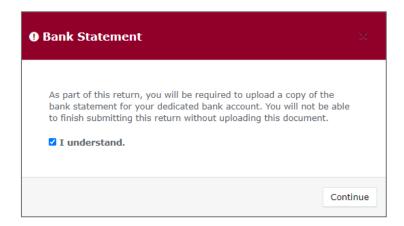

5. If you have contested more than one election, select the **Disclosure period** using the dropdown menu.

#### Note:

- Return period commences and Return period concludes dates will be populated automatically after Disclosure period has been selected.
- The **Disclosure period** will auto-populate if you have only contested one election.

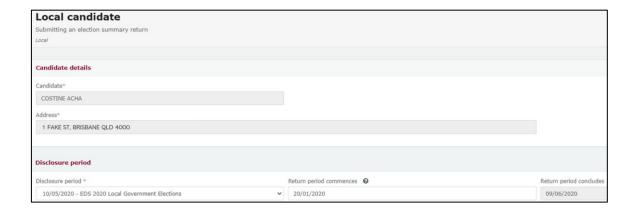

6. If you did not incur any electoral expenditure for the election, check the No expenditure incurred box which states 'I confirm that I incurred no electoral expenditure during the disclosure period for this election.'

**Note**: if you did not incur any expenditure **and** you did not receive any gifts or loans, you can skip directly to step 8.

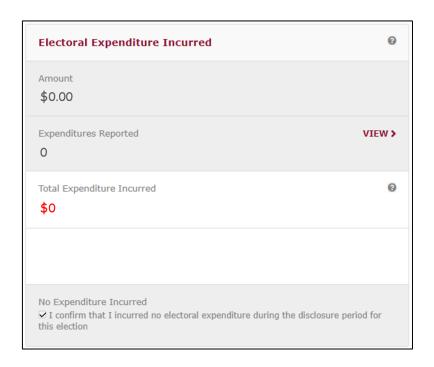

7. The **Return summary** section displays a summary of all gifts, loans and electoral expenditure disclosed.

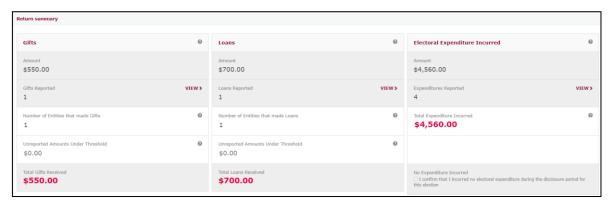

Return summary

The **Gifts**, **Loans** and **Electoral Expenditure Incurred** columns display total amounts of gifts, loans or expenditure previously reported in EDS using the earlier instructions in this user guide. You can choose **View** to see further detail in a new browser window.

The **Number of Entities that made Gifts** or **Loans** field is based on the gifts or loans previously reported in EDS. These fields are editable. You should update the numbers to reflect the total number of entities that made gifts or loans to you during your campaign. This must include entities that made gifts or loans under \$500.

The **Unreported Amounts Under Threshold** field is also editable. Place the total value of any gifts or loans received under \$500 that have not been previously reported in EDS.

For example, as displayed in the updated **Gifts** section below, if several smaller gifts from 17 other donors totalling \$850 are made to the candidate, this will increase:

- Number of Entities that made Gifts to 18
- Unreported Amounts Under Threshold will update to \$850.00
- Total Gifts Received will now equal \$1,400.00 (Amount + Unreported
   Amounts Under Threshold = Total Gifts Received)

(The **Loans** section is calculated in a similar fashion to the **Gifts** section.)

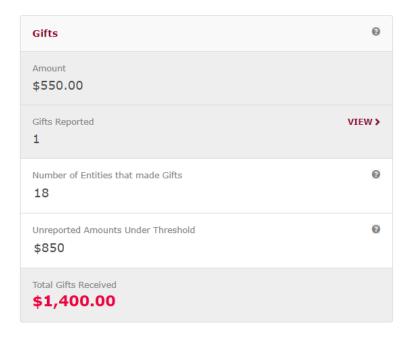

The **Return Summary** also includes a summary of all electoral expenditure incurred during your disclosure period.

The **Amount** (e.g. \$4,560) and **Expenditures Reported** (e.g. 4) fields will display the total amount and number of items of electoral expenditure previously reported in EDS using instructions in <u>section 9</u>. Select **View** to review further detail in a new browser window.

The **Total Expenditure Incurred** field should reflect the total amount of electoral expenditure you incurred during your disclosure period (e.g. \$4,560).

The **Total Expenditure Incurred** field is editable if the amount incurred is less than \$500 in total electoral expenditure during your disclosure period. This field must display the total value of electoral expenditure, including aggregated electoral expenditure less than \$500.

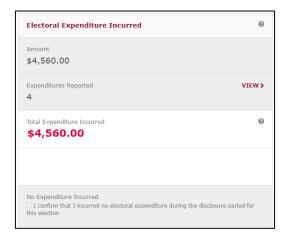

8. Under the **Bank Statement** section, select **Upload Files** to upload the bank statement for your dedicated campaign bank account. Multiple files can be uploaded by holding down your **Ctrl** button or by selecting **Upload Files** for each file.

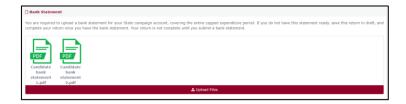

- 9. Select **Submit** to send your return to ECQ. If you want to complete this return later, you can choose 'Save Draft' at any time. Previously saved drafts can be found under 'Drafts' in the side menu.
- 10. Review the message in the Confirm lodgement of return box and then select Submit. If no gifts or loans were received and no expenditure was incurred, the button will read Submit Nil Return.

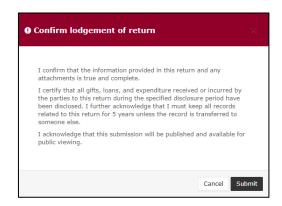

- 11. Once submitted, the election summary return will display under the Periodic Returns menu and on the public Reports page.
  - Once submitted, election summary returns can only be amended by selecting
     Request to amend under the Actions dropdown menu.
- Refer to part 11 for information on how to amend your election summary return.

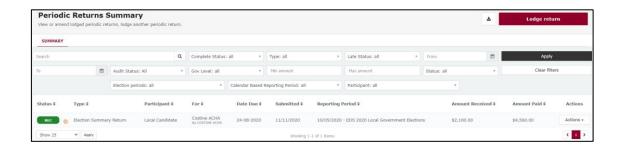

# 11. Amending a return in EDS

If you have lodged a return in EDS then realised you've made an error or omission, the ECQ can amend the return upon your request.

Existing returns are found under the side menu options:

- My Submissions displays candidate's existing gifts, loans and expenditure.
- **Periodic Returns** displays candidate's existing election summary returns.

To request to amend a return in EDS, please use the following instructions. You can access EDS by following logging into SSP as above or by visiting <a href="mailto:disclosures.ecq.qld.gov.au">disclosures.ecq.qld.gov.au</a> and choosing login in the upper righthand corner. You will use the same QDI username (email address) and password as you use for SSP.

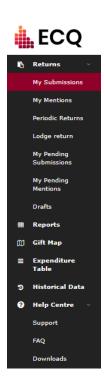

 When you are logged into EDS, you will see this side menu. Select My Submissions or Periodic returns.

2. Find the return you wish to amend. We will be demonstrating on the \$500 gift from GI Joe.

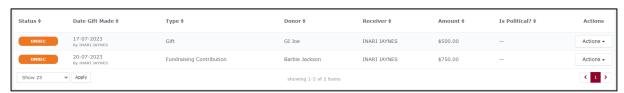

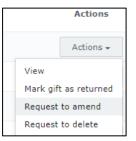

 In the Actions column choose Request to amend from the dropdown menu.

- 4. A box titled Confirm request to amend will pop up requesting a **Reason** for amending the return (here we have typed 'Entered the wrong date gift was made') and a **Description** of the change requested (here we have entered 'Please change date from 17/07/2023 to 15/07/2023'.
  - Files can be attached to support your request by selecting Choose
     Files and uploading the files from your computer.

Finally choose the **Request to amend** button to submit the request.

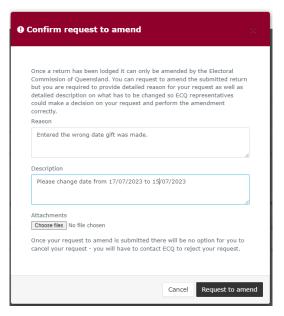

Under My Submissions or Periodic Returns Summary page, the return Status will
now display as **Pending**, and the return is temporarily removed from the public
Gift Map and Reports pages.

Once the amendment has been processed by ECQ, you will receive an email.

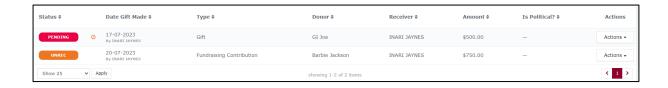

## 12. Mark a gift as returned in EDS

If you lodged a return in EDS for a gift that has since been given back to the donor, you should mark the gift as returned.

To mark a gift as returned in EDS, please use the following instructions.

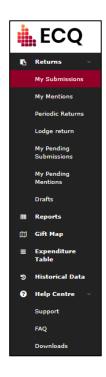

 Select My Submissions from the side menu.

2. Find the return you wish to mark as returned (here we will be returning Barbie Jackson's \$750 fundraising contribution).

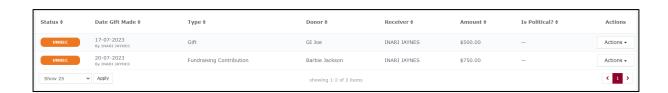

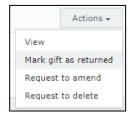

Under the Actions column select the
 Actions dropdown menu, and then select
 Mark gift as returned.

4. In the Confirm to mark gift as returned window, enter **Date returned** (here we've entered 20/07/2023) and an **Explanation for why the gift was returned** (here it is 'Barbie is a fictional character and cannot donate.') for your returned gift and then select **Mark gift as returned**.

Files to support returned gifts can also be attached by selecting **Upload Files** and uploading from your computer.

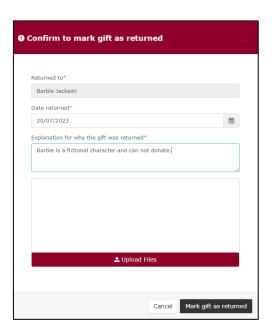

5. Under My Submissions Summary page, a returned symbol ( $\circlearrowleft$ ) will display next to the return and on the public Gift Map and Reports pages.

The candidate and the donor of the gift (if they are registered in the EDS) will receive an email confirming the gift has been marked as returned.

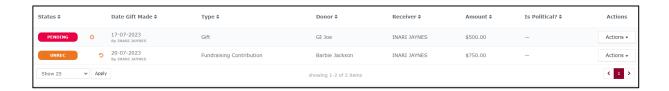